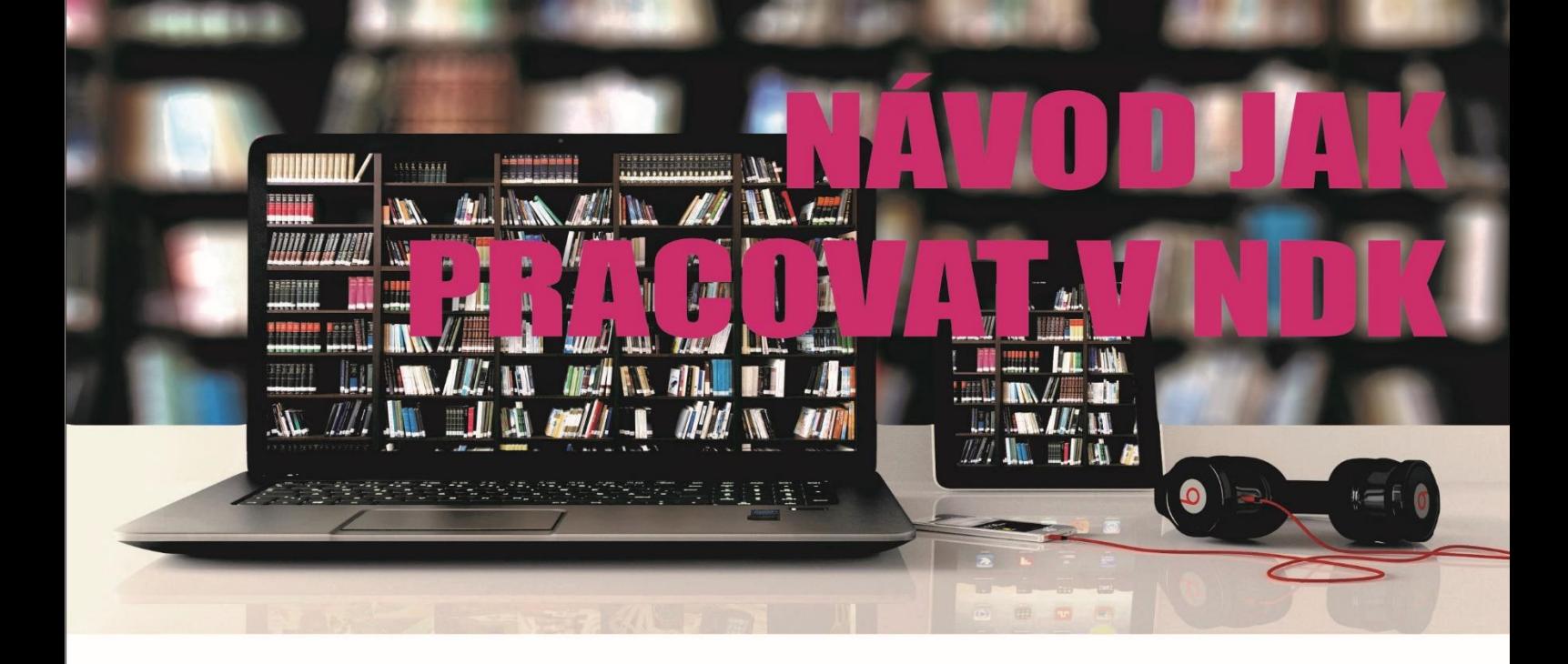

**1. NÁRODNÍ DIGITÁLNÍ KNIHOVNA JE PŘÍSTUPNÁ NA ADRESE https://ndk.cz/, KDE JE TŘEBA SE PŘIHLÁSIT, JINAK BY BYL K DISPOZICI PŘÍSTUP POUZE DO VEŘEJNÝCH DOKUMENTŮ**

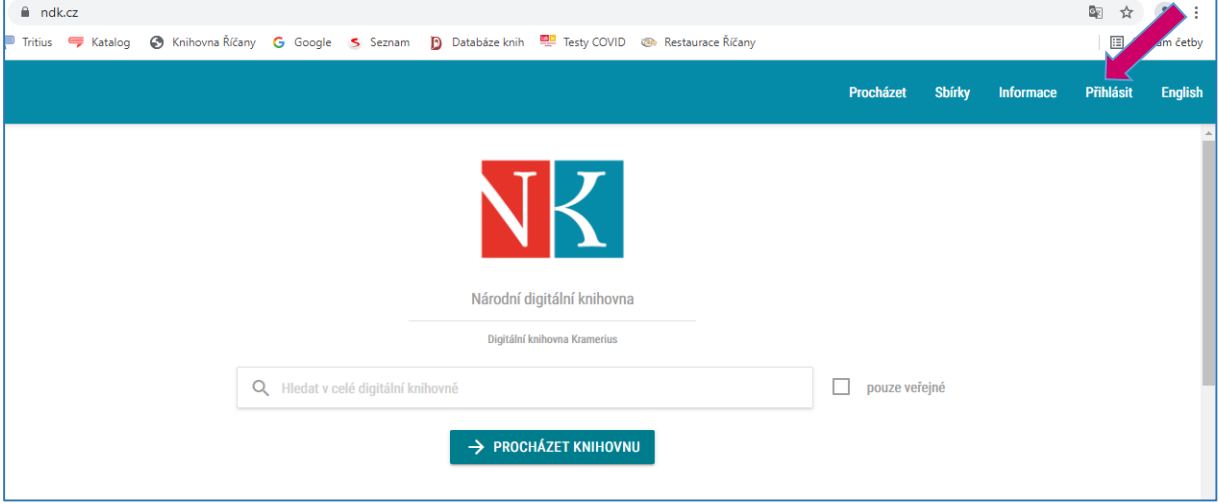

**2. PO KLIKNUTÍ NA PŘÍKAZ "Přihlásit" SE ZOBRAZÍ NÁSLEDUJÍCÍ OKNO, KDE JE TŘEBA POTVRDIT "Souhlas s podmínkami použití" A ZVOLIT "Přihlásit knihovním účtem/eduID"**

## Národní digitální knihovna - Covid

Určeno pro studenty a pedagogy vyšších odborných a vysokých škol a vědecké pracovníky

Na základě dohody mezi Národní knihovnou ČR a Dilia, z. s. a Ochrannou organizací autorskou - OOAS., z.s. a se souhlasem Svazu českých knihkupců a nakladatelů byly pro studenty a pedagogy vyšších odborných a vysokých škol a vědecké pracovníky zpřístupněny všechny digitalizované tituly z fondů NK ČR a MZK, které jsou jinak dostupné pouze ze studoven knihovny nebo v režimu děl nedostupných na trhu. Digitalizáty není možné stahovat ani tisknout. Velkou část digitalizovaných titulů z fondů NK ČR lze najít také na portálu MZK.

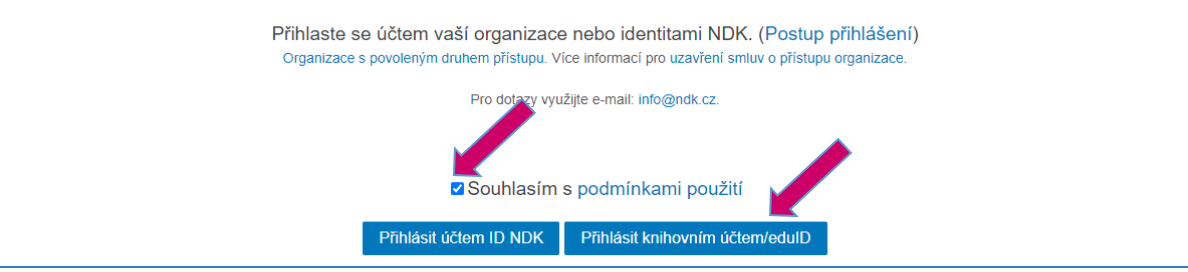

# **3. NÁSLEDNĚ JE NUTNÉ ZVOLIT ÚČET HUSOVY KNIHOVNY ŘÍČANY**

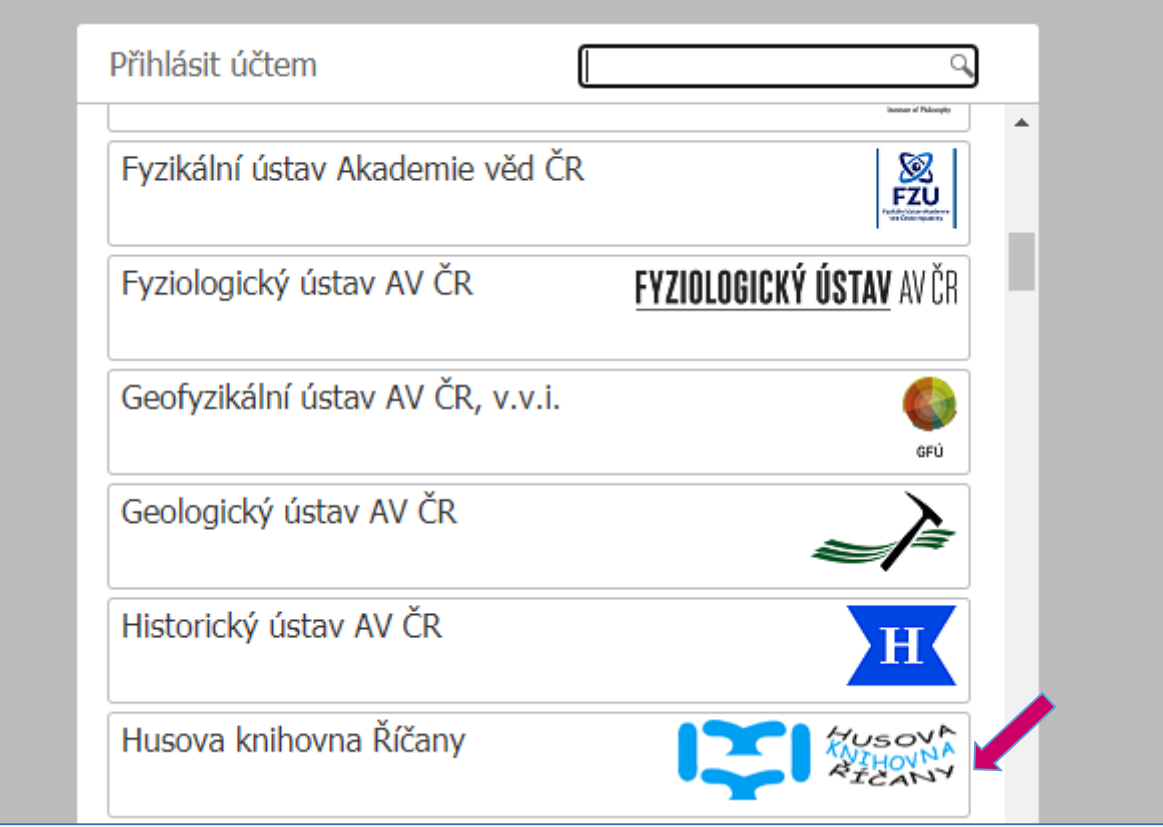

**4. DÁLE SE VYPLNÍ "Uživatelské jméno", KTERÝM JE ČÍSLO ČTENÁŘSKÉHO PRŮKAZU A "Heslo", JEŽ TVOŘÍ PIN VE FORMÁTU (RRMMDD NAROZENÍ) STEJNĚ JAKO, KDYŽ SE HLÁSÍTE DO ČTENÁŘSKÉHO KONTA**

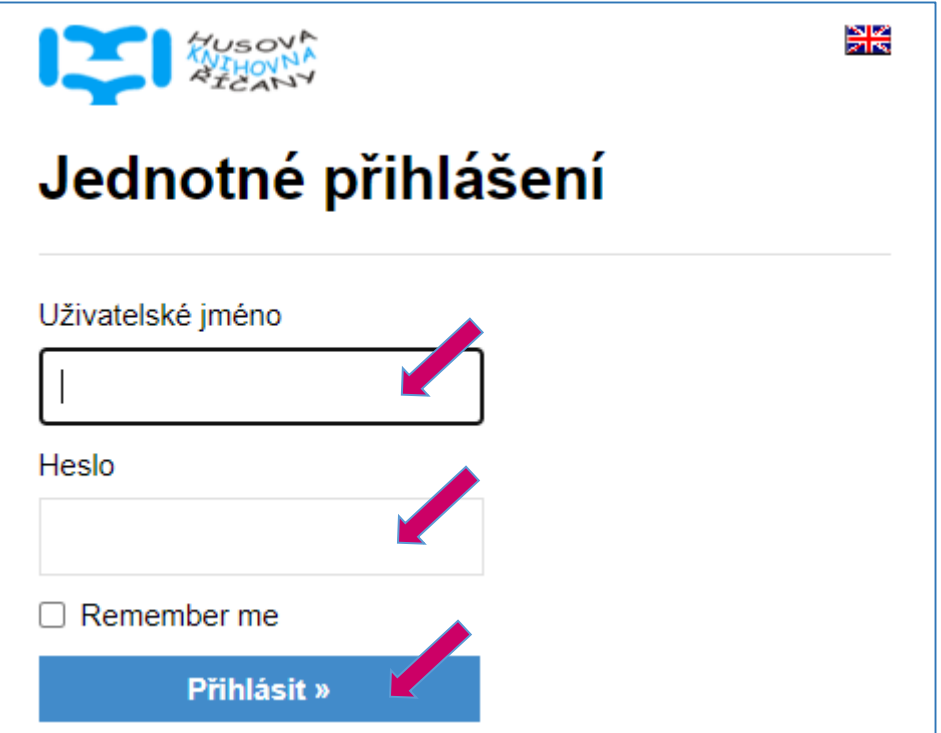

#### **5. POTÉ JE TŘEBA AKCEPTOVAT OBSAH ODESÍLANÝCH OSOBNÍCH INFORMACÍ**

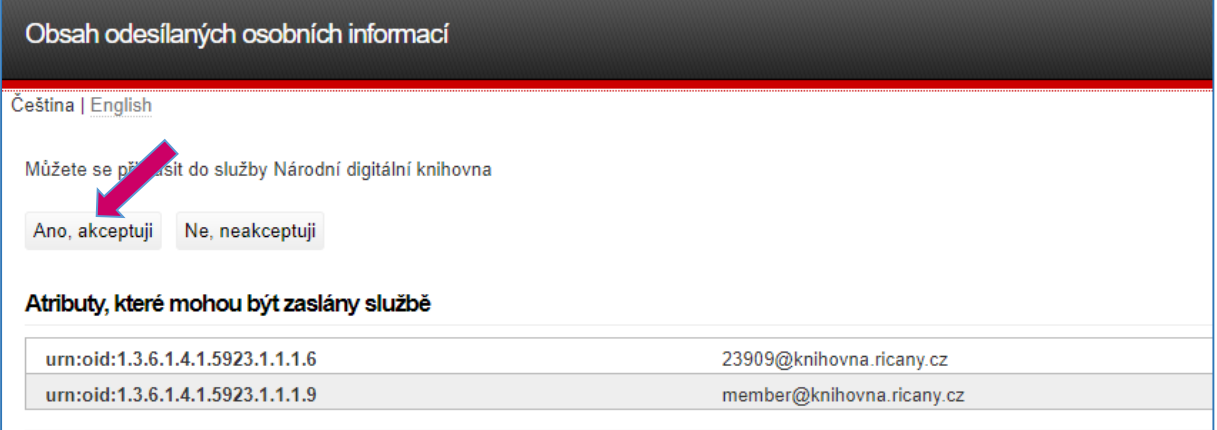

**6. NÁSLEDNĚ SE NABÍDNE OBRAZOVKA, KDE JE VHODNÉ ODSTRANIT OZNAČENÍ "pouze veřejné" A LZE ZDE VEPSAT HLEDANÝ TERMÍN (NÁZEV, AUTOR…) DO VYHLEDÁVACÍHO POLE**  A POTVRDIT HLEDÁNÍ PŘÍKAZEM "Procházet knihovnu"

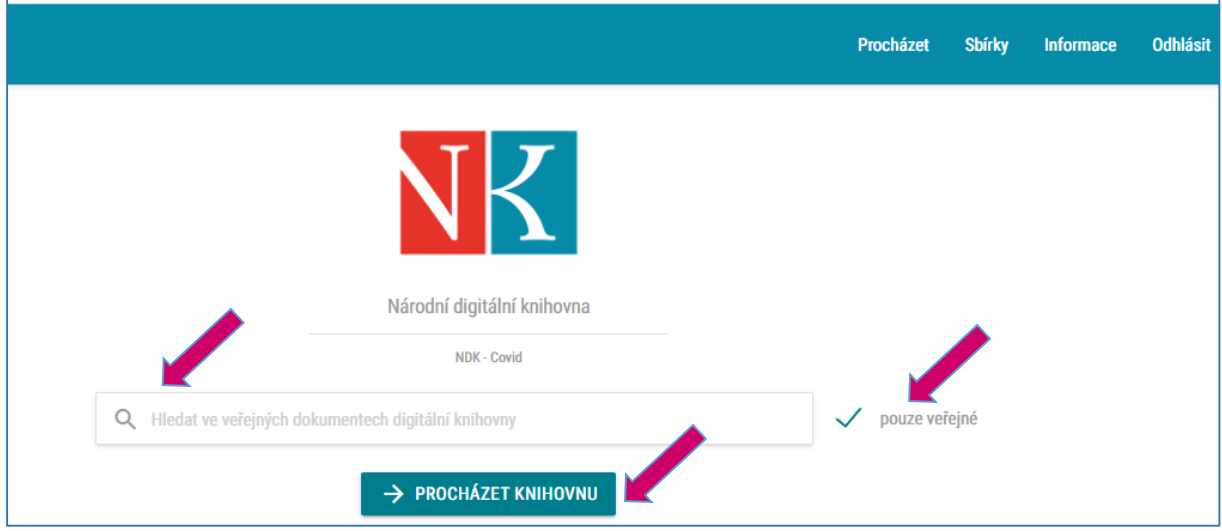

Pokud necháte zaškrtnuté pole "pouze veřejné", váš výběr bude omezen pouze na starší dokumenty, **které jsou k dispozici nepřihlášeným uživatelům.**

#### **7. ZOBRAZÍ SE NÁHLED KNIHY, KTERÝ JE MOŽNÉ OTEVŘÍT KLIKNUTÍM NA VYBRANÉ POLE**

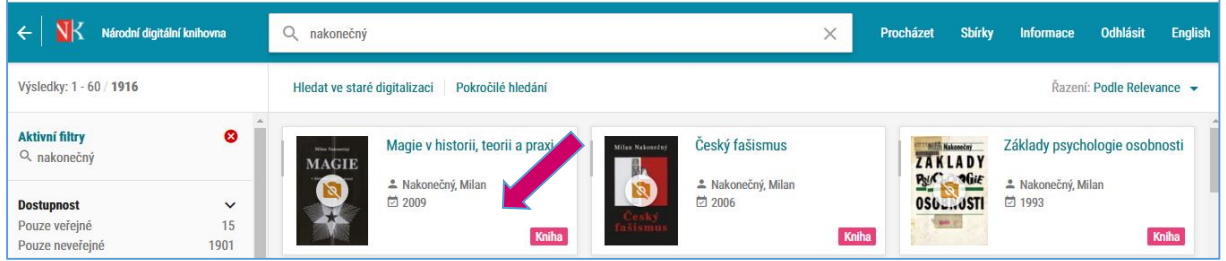

## 8. VÝBĚR JE MOŽNÉ DODATEČNĚ OMEZIT ROZLIČNÝMI FILTRY

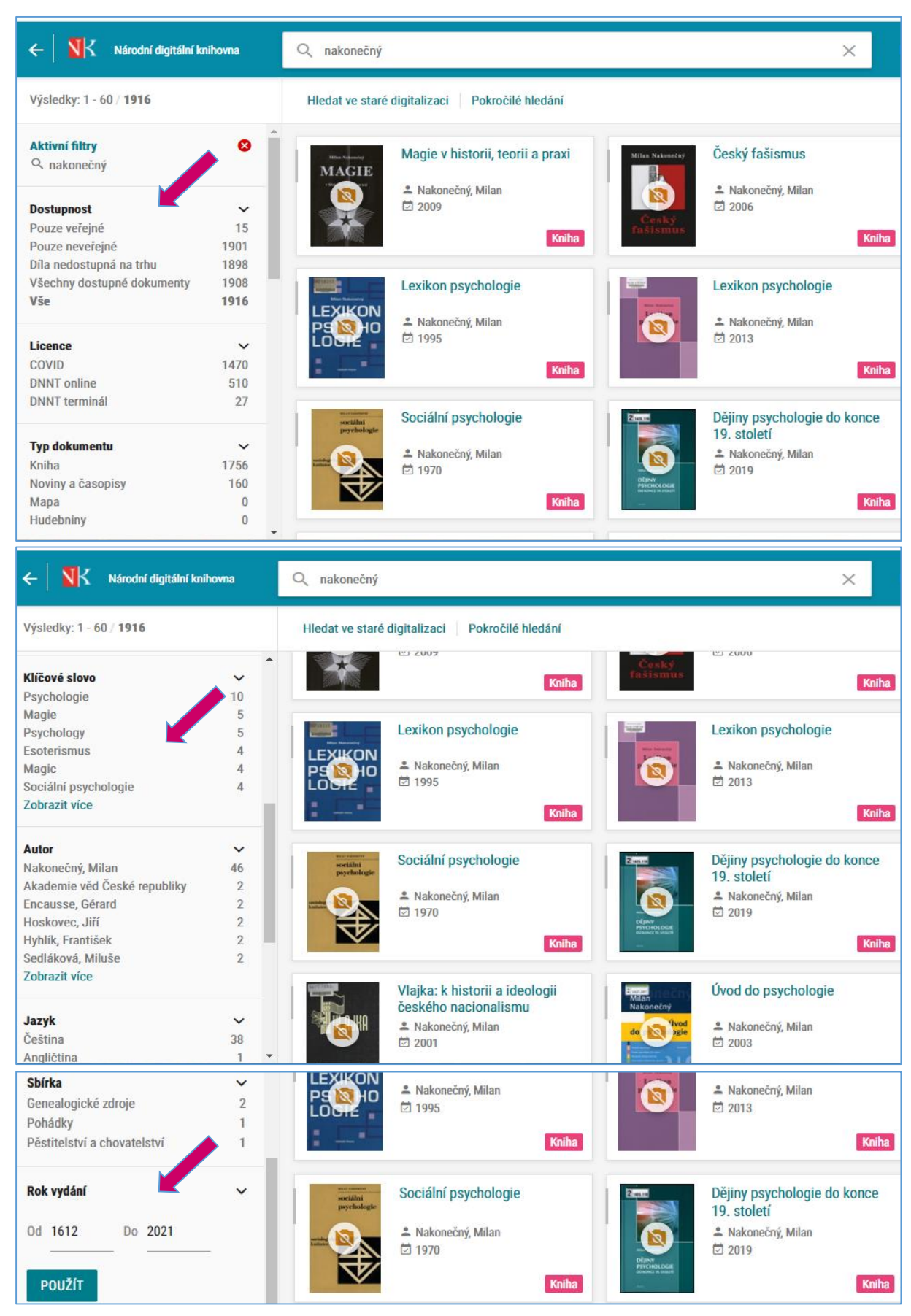